## APPROVE THE REQUEST

To approve the request for New User App Enrolment you should have the desired role to approve the request defied in the approval cycle.

There are 2 ways to approve the request:

- a. Pending approvals
- b. SRS Report

**TRM** 

Lets first check how we can approve from pending approval.

1. You can go to the pending approval link present at the right corner of the screen as shown below.

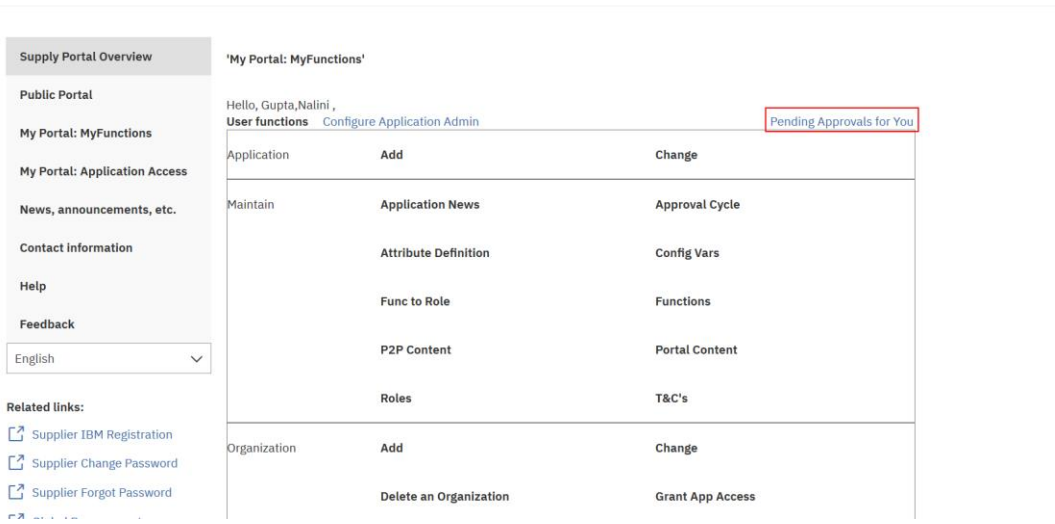

Sign out

Sign out

2. Once you click here below screen will be visible.

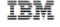

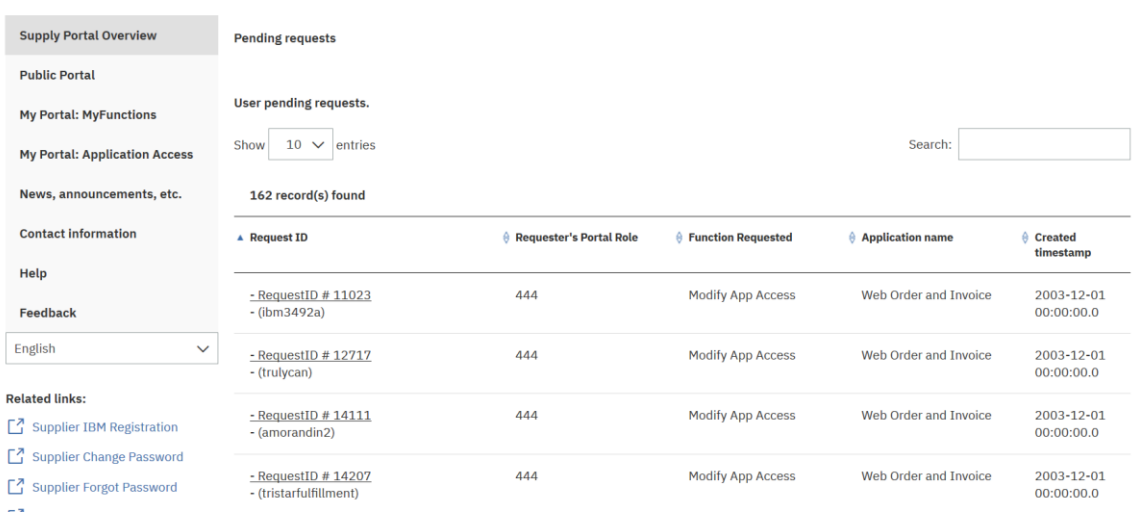

3. Here you can search your request by any of the values for example if the request is for ECAT you can type that in the search box and the below screen will filter automatically.

Similarly you can search with any of the column's value like request number, application number etc.

Sign out

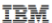

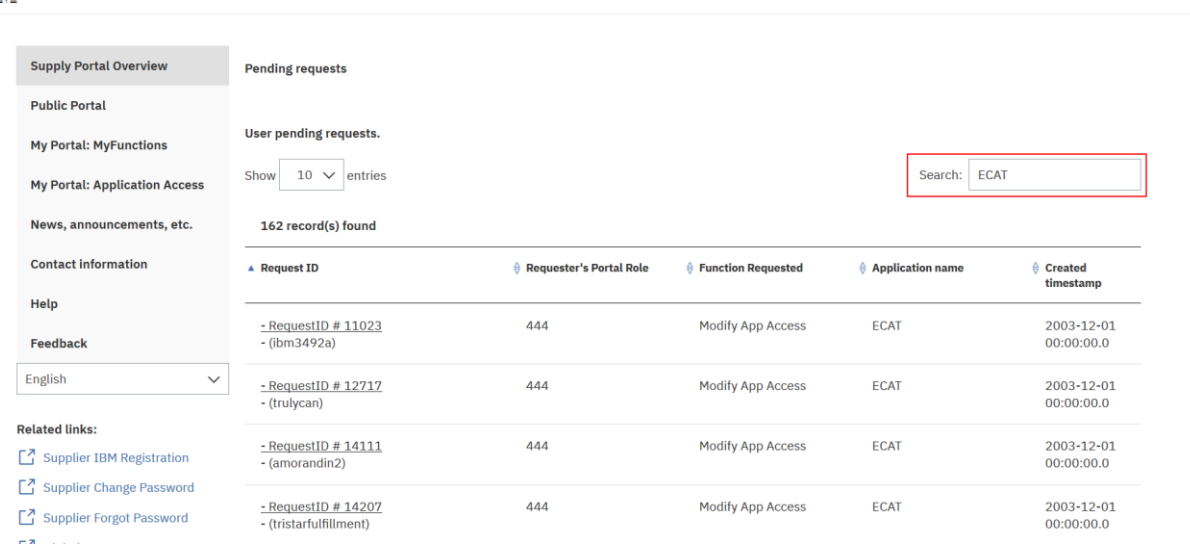

4. You can also sort the view with any of the column by clicking on the column name. For example if I click on created timestamp the view will be sorted with the latest date's pending request.

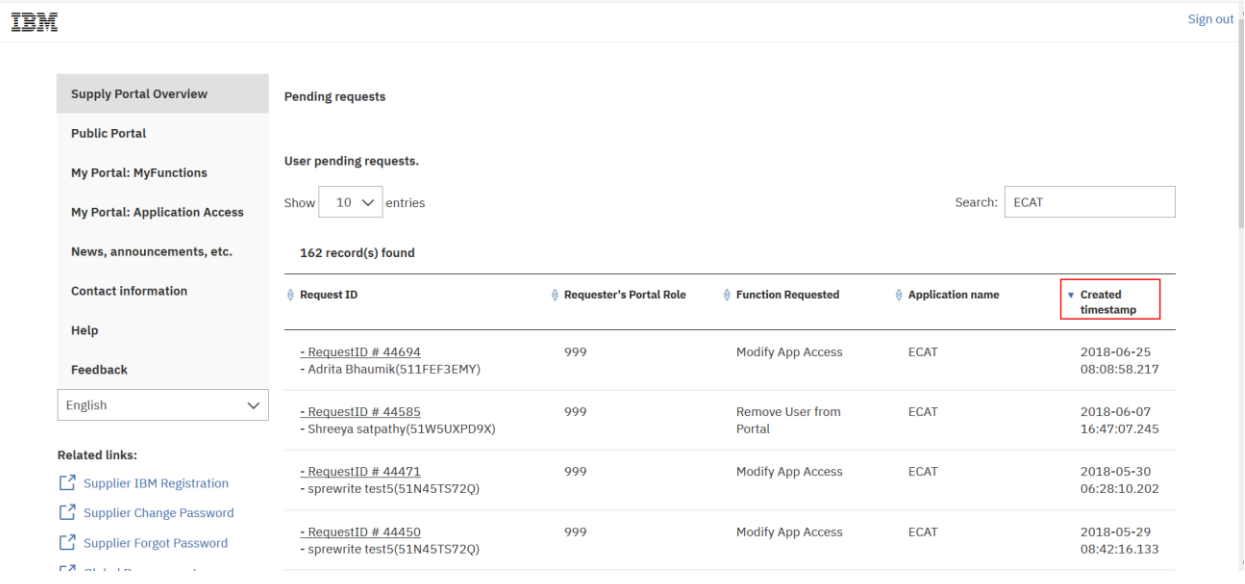

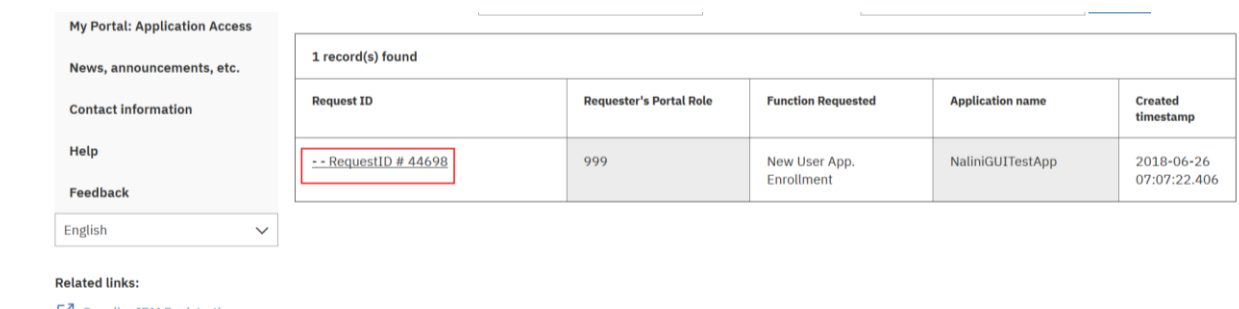

5. Click on the request, you will be redirected to the approval page.

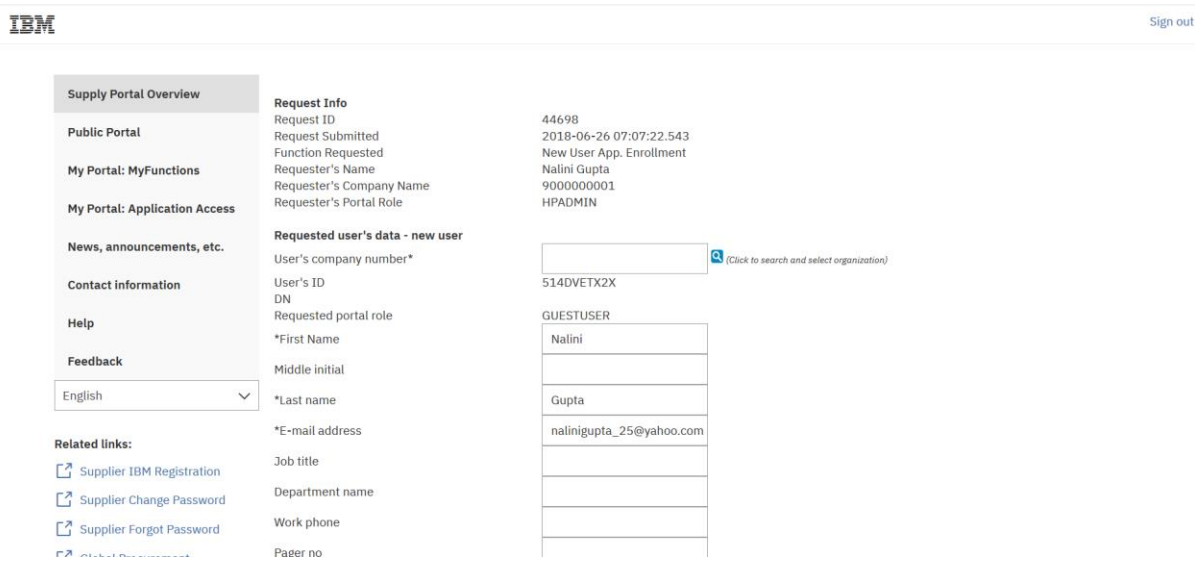

You can write the company number or search it with the icon in similar manner as shown above while creating the request.

Please note: The user may put any value in the company name or number field, so it's the approver's responsibility to validate the company number and put the correct company number (not company name).

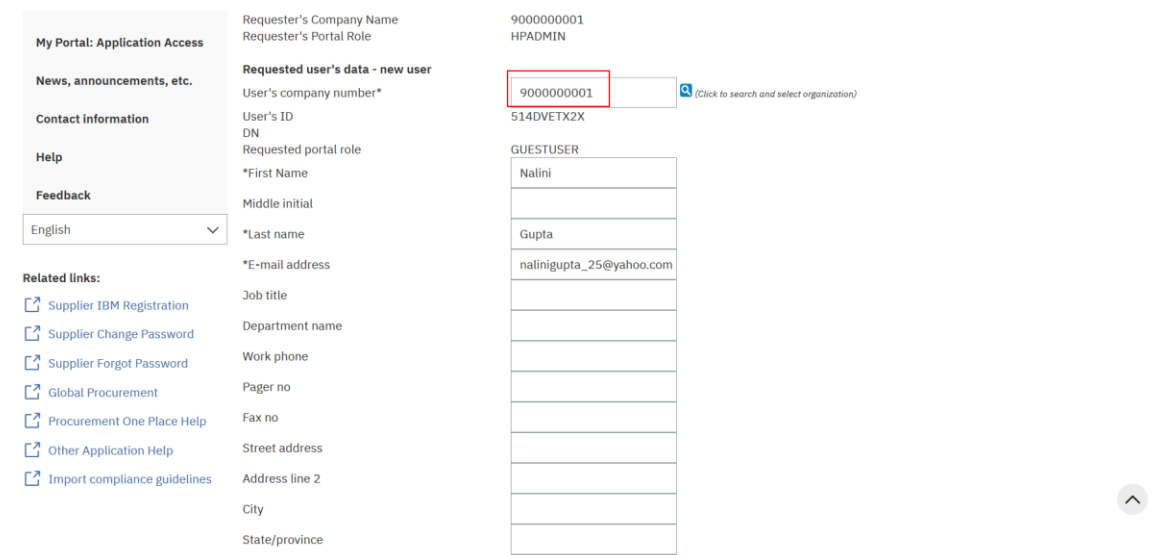

6. Mostly all the fields come prefilled. If there is any field that is not filled and is mandatory please fill that filed and click on approve button to approve the request.

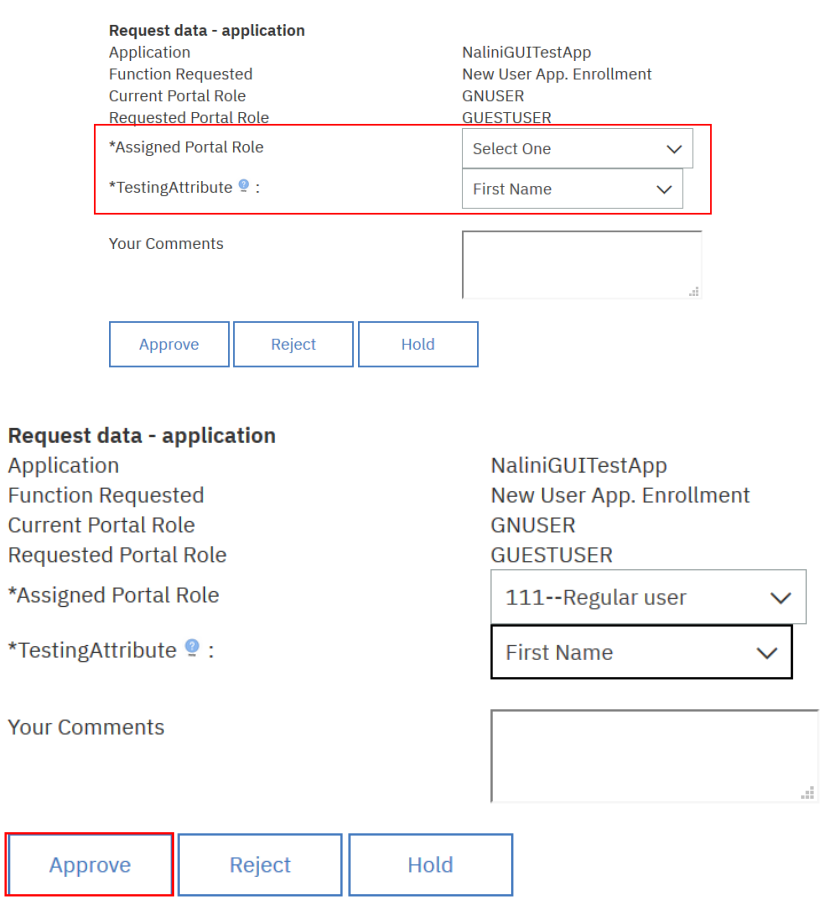

7. Once done the message will appear as shown below.

**TBM** 

 $\star$ 

y

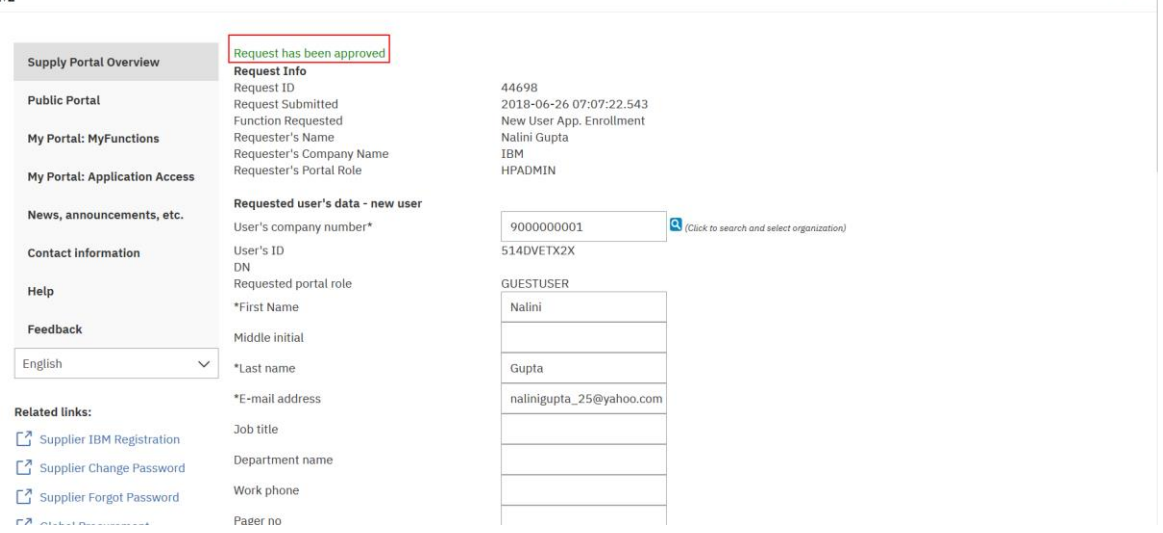

Sidn out

Secondly you can go to the approval page by using SRS report.

1. Click on Report Generation in search section highlighted below.

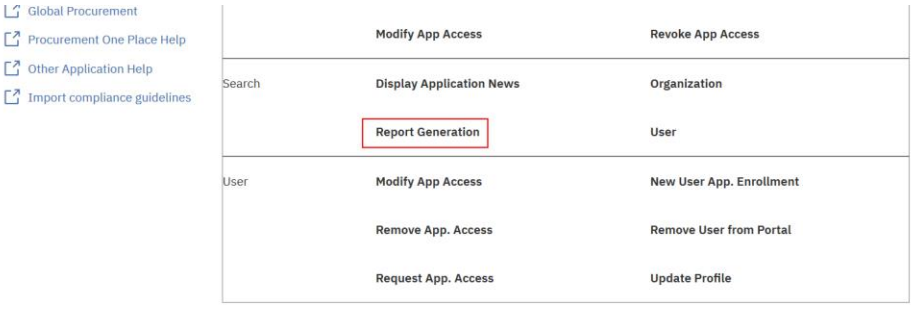

2. In Report go to SRS Report and fill the request number as shown below.

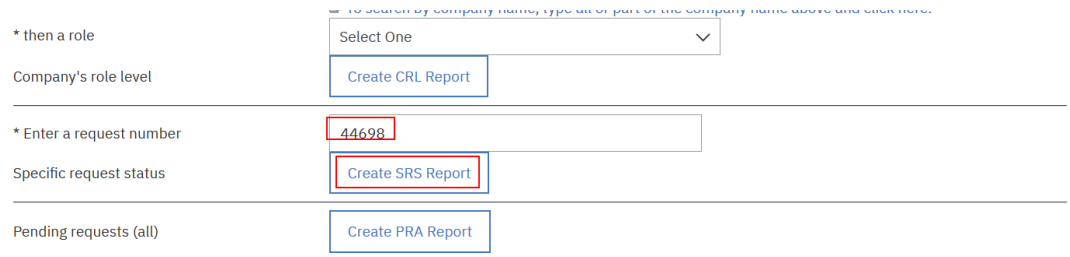

3. Once you click SRS report after putting the request number you want to approve then the below screen will appear.

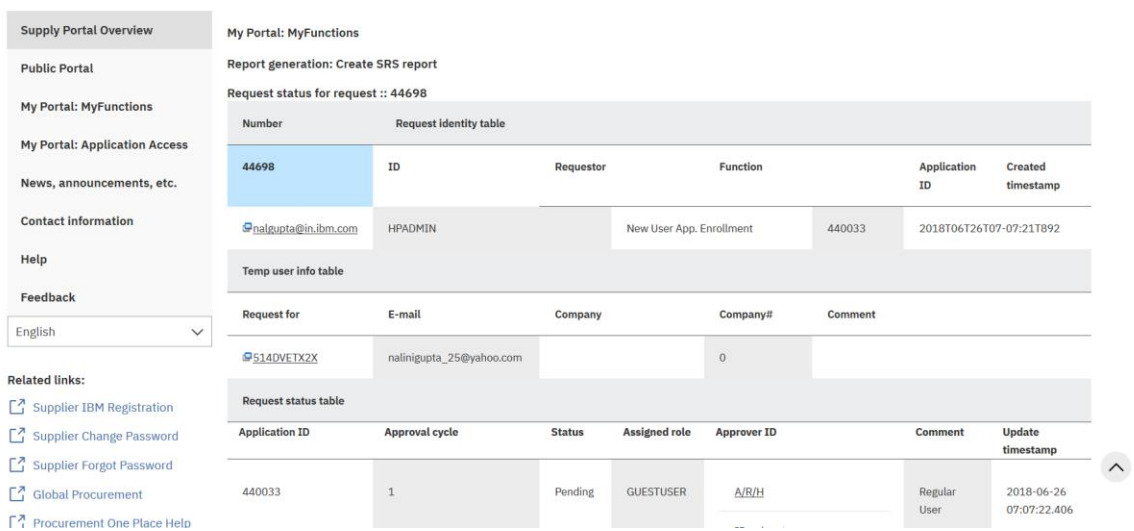

4. Click on the below highlighted link to go to the approval page.

Please note that this link will be visible in case you are the approver else it will not be shown to you and message will be displayed that you are not authorized.

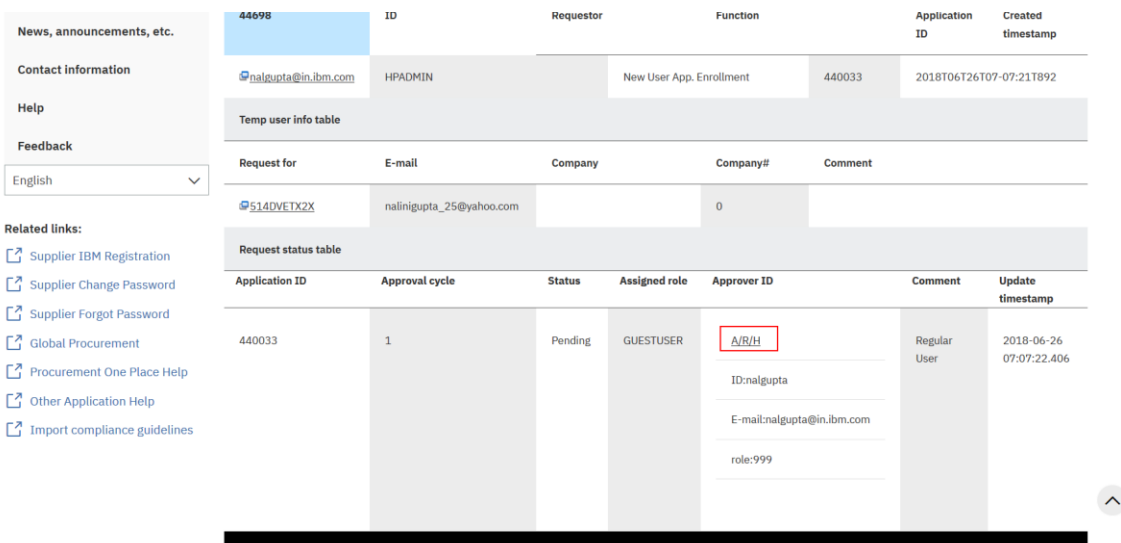

5. Once you click on the link you will be rerouted to the approval page and then you can move ahead similarly as shown above in pending approval section.

Once you have approved the request then only the user will get the access you can check the access in report generation section in UAA Report.